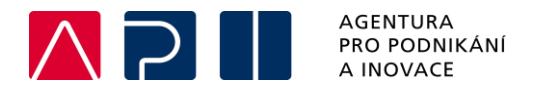

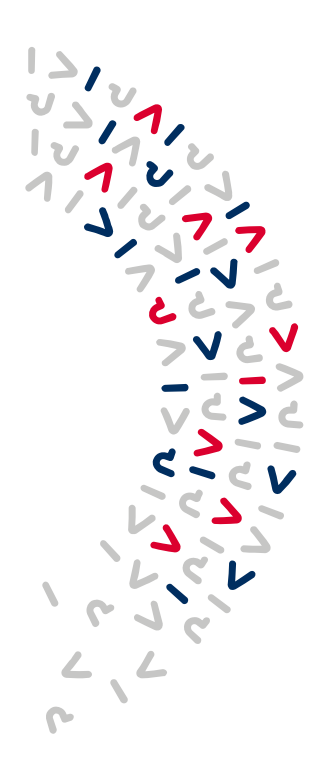

.

## <span id="page-0-0"></span>**Postup k Žádosti o změnu správce přístupů na žádosti/projektu v IS KP21+**

Pokud žadatel/příjemce potřebuje změnit osobu, která je správcem přístupů (tzv. vlastníkem žádosti/projektu) na žádosti o podporu a tato osoba není z nějakého důvodu schopna nebo ochotna tuto změnu provést $^1$ , musí požádat o změnu správce přístupů ŘO OPTAK.

1) Změnu lze provést pouze u uživatele, který je registrován do aplikace IS KP21+. V případě, že nový správce přístupů není registrován v IS KP21+, musí se do IS KP21+ registrovat.

2) Následně žadatel/příjemce zašle dopis jedním z následujících způsobů:

a) Elektronicky do datové schránky ŘO (ID: bxtaaw4), dle níže uvedených náležitostí, s uvedením jména a příjmení a elektronickým podpisem statutárního zástupce subjektu žadatele/příjemce.

b) Papírově poštou s úředně ověřeným podpisem statutárního zástupce subjektu žadatele/příjemce na adresu Ministerstvo průmyslu a obchodu, Odbor koordinace strukturálních fondů, Oddělení Metodiky a ISOP, Na Františku 32, 110 15 Praha 1.

Žádost o změnu správce projektu musí obsahovat:

**Registrační číslo projektu (pokud existuje): HASH žádosti: Název projektu: IČ žadatele: Název žadatele: Jméno a příjmení původního správce přístupů: Uživatelské jméno původního správce přístupů: Jméno a příjmení nového správce přístupů: Uživatelské jméno nového správce přístupů: Zdůvodnění žádosti o změnu správce přístupů: Jméno, úředně ověřený podpis nebo elektronický podpis statutárního zástupce žadatele/příjemce**

3) Na základě zaslaného dopisu ŘO založí požadavek na přidání nového správce přístupů na žádosti/projektu na dodavatele systému.

4) Jakmile dodavatel systému vyřeší založený požadavek (může trvat i několik dní), ŘO informuje nového správce přístupů prostřednictvím interní depeše z projektu, že je možné přijmout žádost nového správce přístupů. Doporučujeme nastavit notifikační komunikační kanál na e-mailovou schránku nového správce přístupů.

<sup>1</sup> Tento dokument se věnuje pouze situaci, kdy současný správce přístupů není ochoten nebo schopen provést změnu správce přístupů. Situaci, kdy správce přístupů předá své role jinému uživateli "dobrovolně" nebo je přidělena role Zástupce správce přístupů, je řešena v příručce *Portál ISKP21+: Pokyny pro vyplnění žádosti o podporu* vypracovanou MMR, kterou můžete nalézt na webu AP[I zde.](https://www.agentura-api.org/wp-content/uploads/2023/02/uzivatelska-prirucka-is-kp21-verze-7.10.2022.pdf)

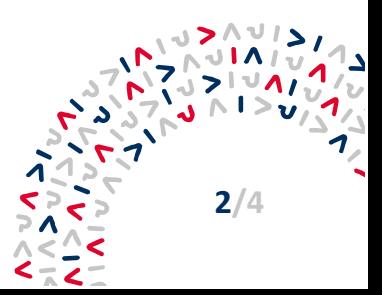

5) Nový správce přístupů v IS KP21+ na záložce **Žadatel** v části **Žádosti, které čekají na přijetí** klikne na daný projekt a použije tlačítko **Přijmout**.

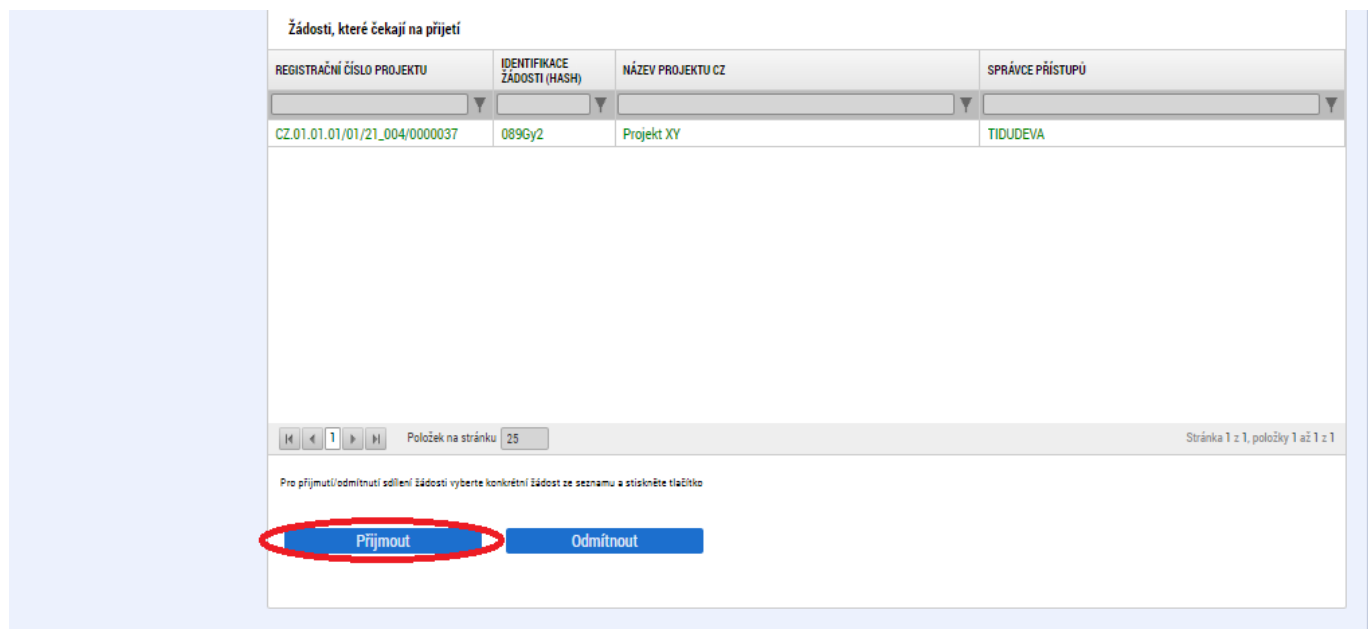

6) Následně je na záložce **Žadatel** v části **Moje projekty** potřeba rozkliknout konkrétní žádost/projekt. Následně vstoupit na záložku **Přístup k projektu** a u svého uživatelského jména bude zobrazeno tlačítko **Přijmout správu přístupu k projektu**, které je třeba použít. Toto tlačítko po tomto použití už nebude viditelné.

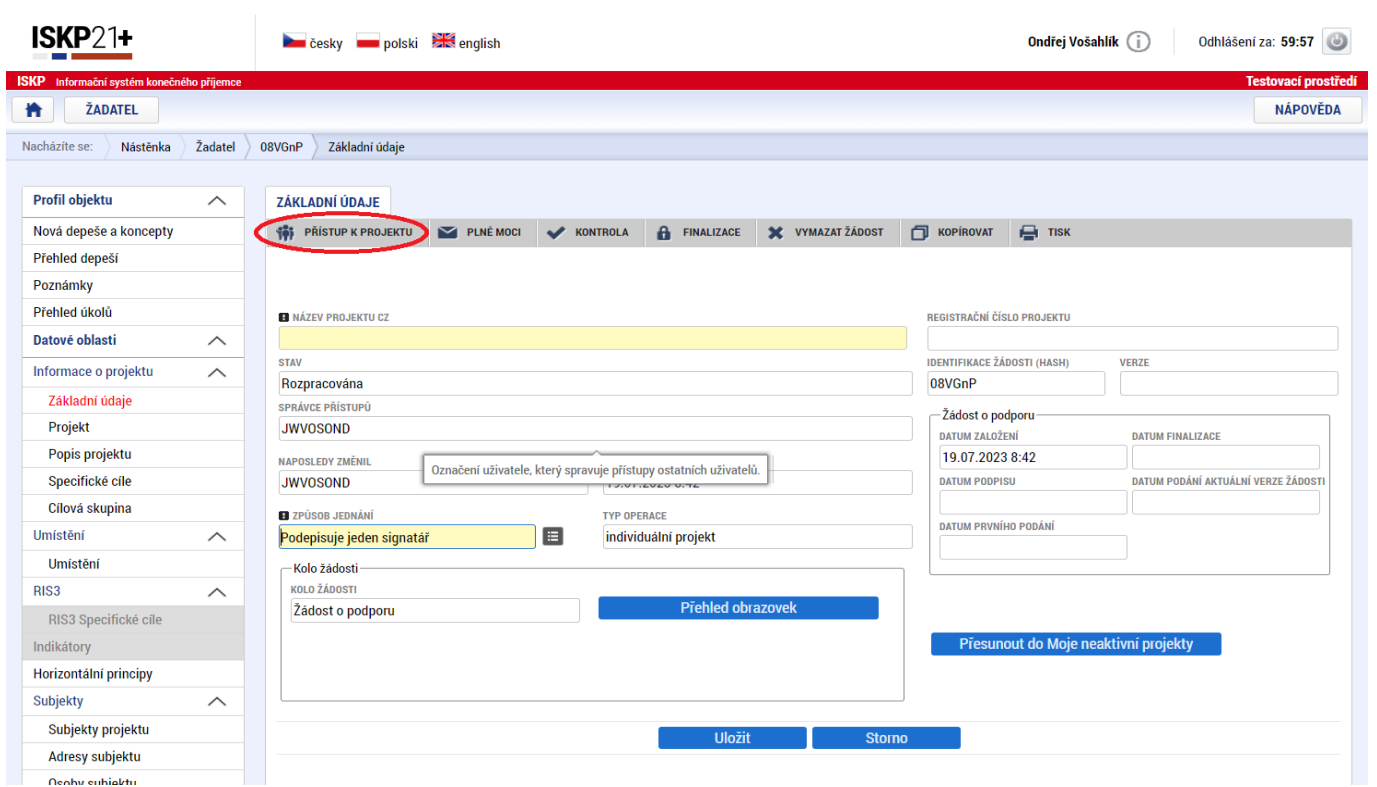

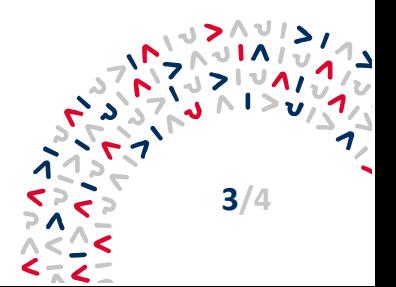

Postup k [Žádosti o změnu správce přístupů na žádosti/projektu v](#page-0-0) IS KP21+ **3/4**

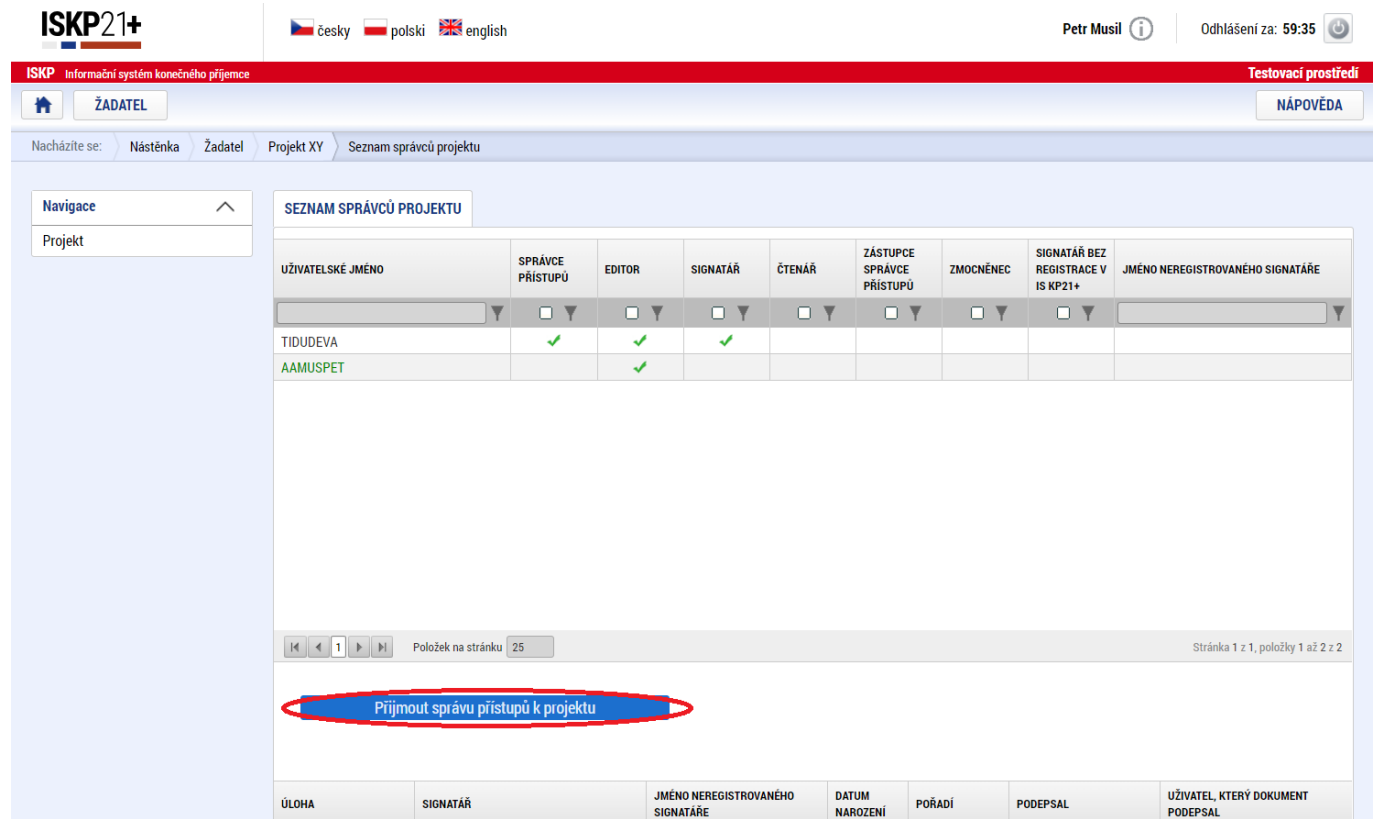

7) Nyní je nastaven nový správce přístupu.

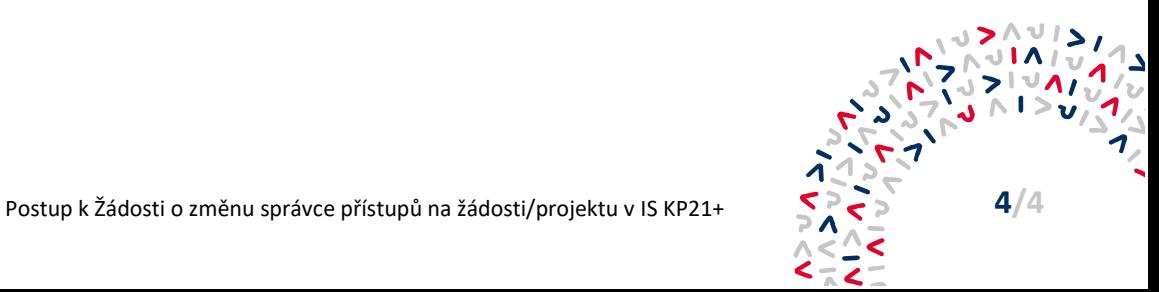